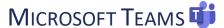

3. In the Pop-up window, sign in with your

Follow the step-by-step instructions below on how to access Microsoft Teams.

## How to Access via Desktop or Phone App

- 1. Download Microsoft Teams.
  - <u>Desktop</u> app
  - Phone app for free on <u>iOS</u> and <u>Android</u>
- 2. Sign in with your CSUSM credentials as shown below:
  - usernameoo1@csusm.edu

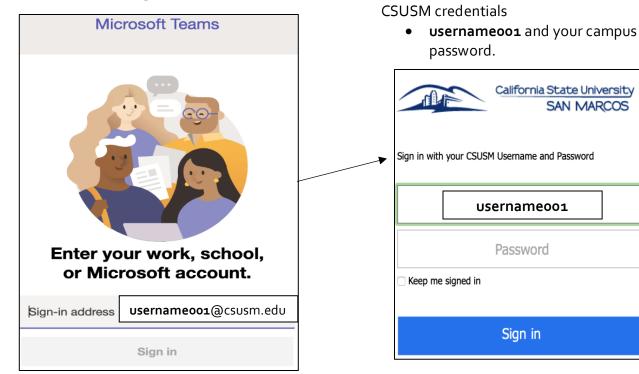

- Helpful Hint:
  - o Microsoft log in: **usernameoo1**@csusm.edu (<u>without</u> the word <u>cougars.</u>)
  - o Google Mail log in: usernameoo1@cougars.csusm.edu
- 4. Choose an authentication method for DUO multi-factor authentication

## **Mac Users using Teams**

Mac users need to give Microsoft Teams additional permissions.

- Go to System Preferences
- Click on Security & Privacy
- Select Microphone
  - o Allow Microsoft Teams to access you microphone
- Select Screen Recording
  - o Allow Microsoft Teams to access you screen (this will allow you to share your screen)

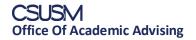

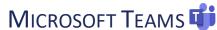

## Access our Virtual Front Desk by using one of the following methods:

- 1. Use the direct link: Academic Advising Front Desk
- 2. Use the Search Teams tab (top right) and search Academic Advising Front Desk
- 3. Use the Team Code: uor0952

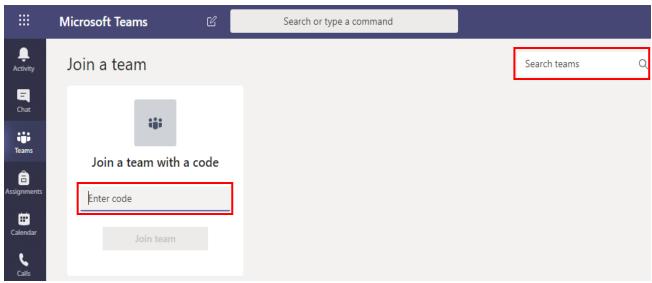

Once you join Academic Advising - Front Desk you can view it under the Teams tab

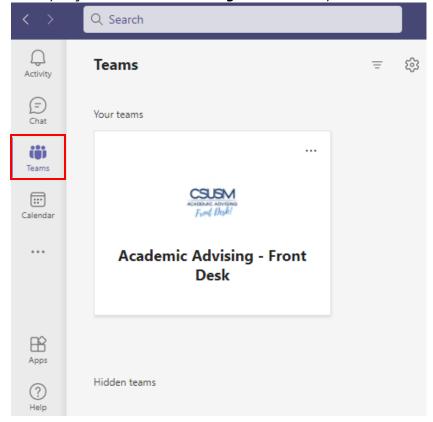

For Teams Support use the In-App Help or CSUSM Microsoft Teams Guide

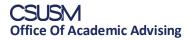